## In Lightroom passgenau schneiden

Viele Onlinedienste fordern exakte Maße für die hochzuladenden Bilder. In Lightroom gibt es zwar die Möglichkeit über die Freistellungsüberlagerung benutzerdefinierte Seitenverhältnisse anzugeben, aber beim bewegen des Einstellungsrahmens können keine festen Pixelmaße angegeben werden. Es sei denn Ihr geht wie in dieser Anleitung beschrieben vor  $\odot$ 

Wir wollen in diesem Beispiel eine **feste Pixelgröße von 3000 x 2000 px** erzeugen.

Klickt dazu zunächst im Entwickeln-Modul auf das Symbol für die Freistellungsüberlagerung. Ich benutze alternativ hier gerne den Tastaturbefehl "R"

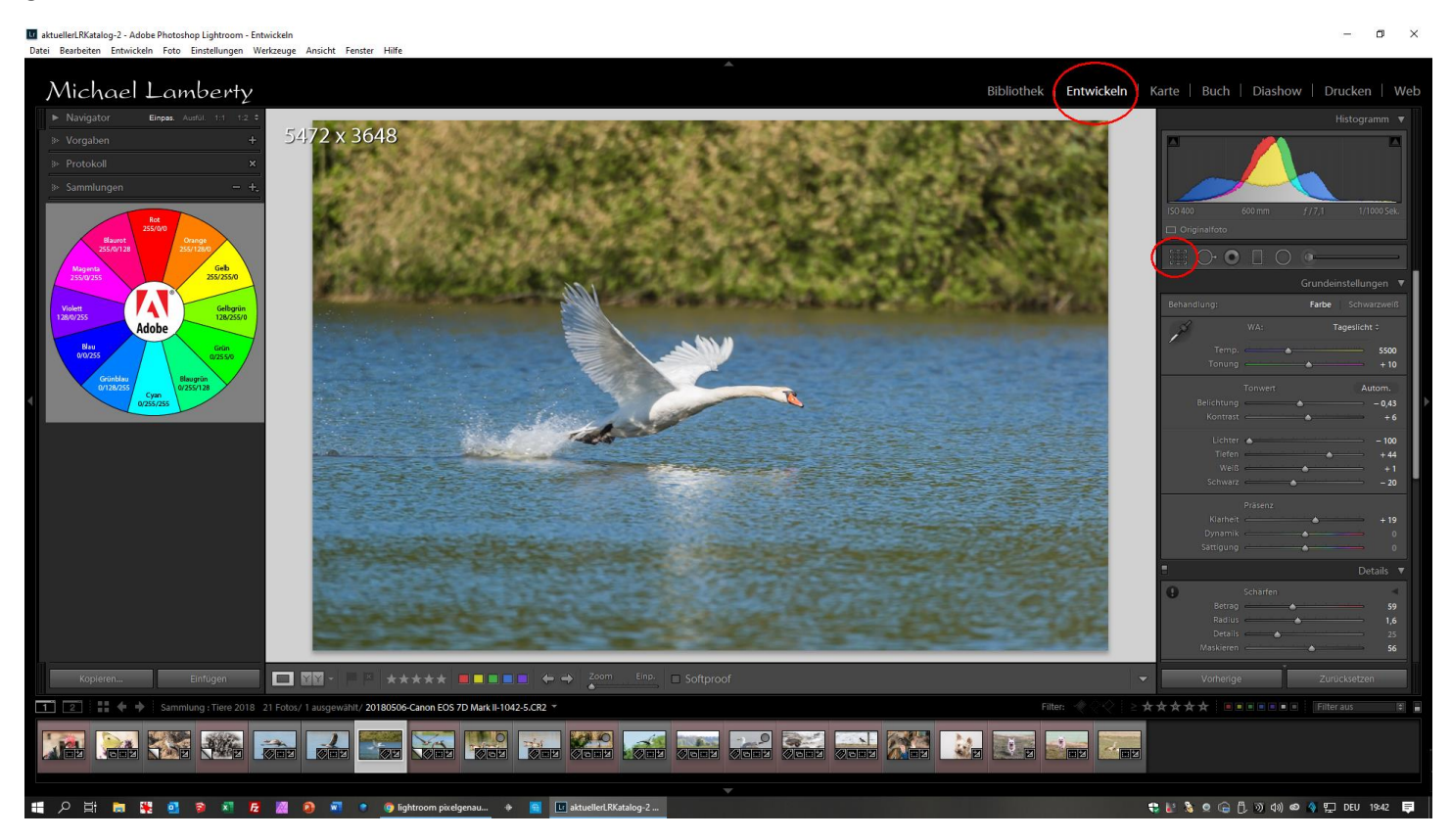

Klickt dann neben dem Schloss auf **Original** um das Seitenverhältnis einzugeben. Klickt dann auf **Ben.def eingeb.**

Lightroom hat die Eigenschaft, beim benutzerdefinierten Seitenverhältnis immer die kleinere Seite zuerst im angegebenen Pixelwert anzupassen. Das machen wir uns in diesem Trick zunutze. Gebt also im ersten Feld die derzeit lange Seite(in meinem Bild ist das 5472px), und im 2. Feld Eure gewünschte lange Seite ein.(Im Beispiel 3000px)

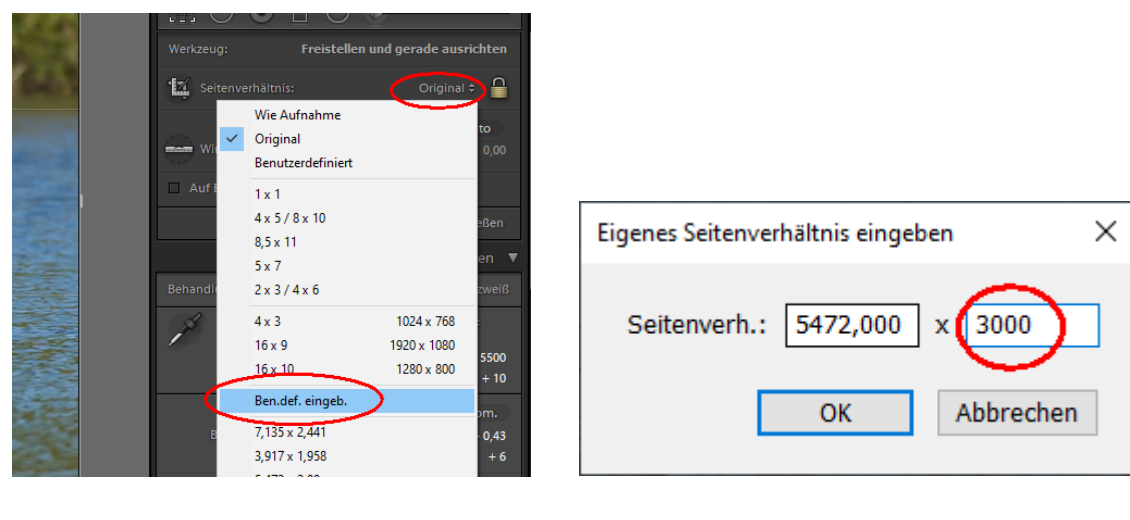

## Film- und Fotoclub $F_{\text{max}}$

Damit haben wir unsere erste Länge schon mal erreicht. Kommen wir jetzt zum 2. Wert  $\odot$ 

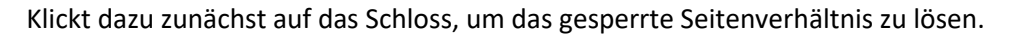

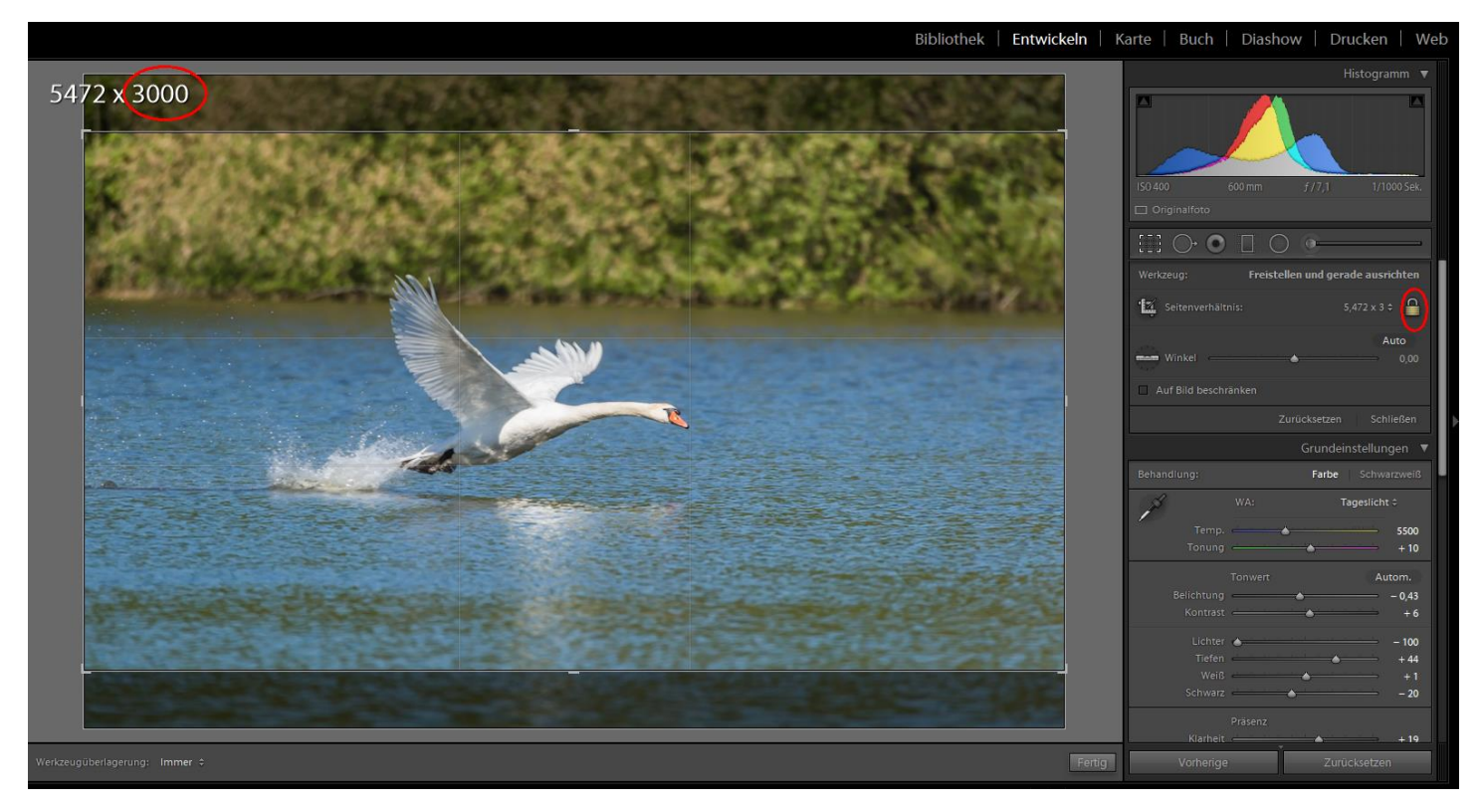

Das Schloss ist nun geöffnet.

Zieht am rechten Anfasser des Rahmens nun so lange nach links, bis der Wert unter dem rechten Wert liegt.

**ACHTUNG! Nicht zu weit**, sonst funktioniert das nicht mehr!

Klickt nun wieder auf **Benutzerdefiniert** um erneut ein benutzerdefiniertes Verhältnis einzugeben.

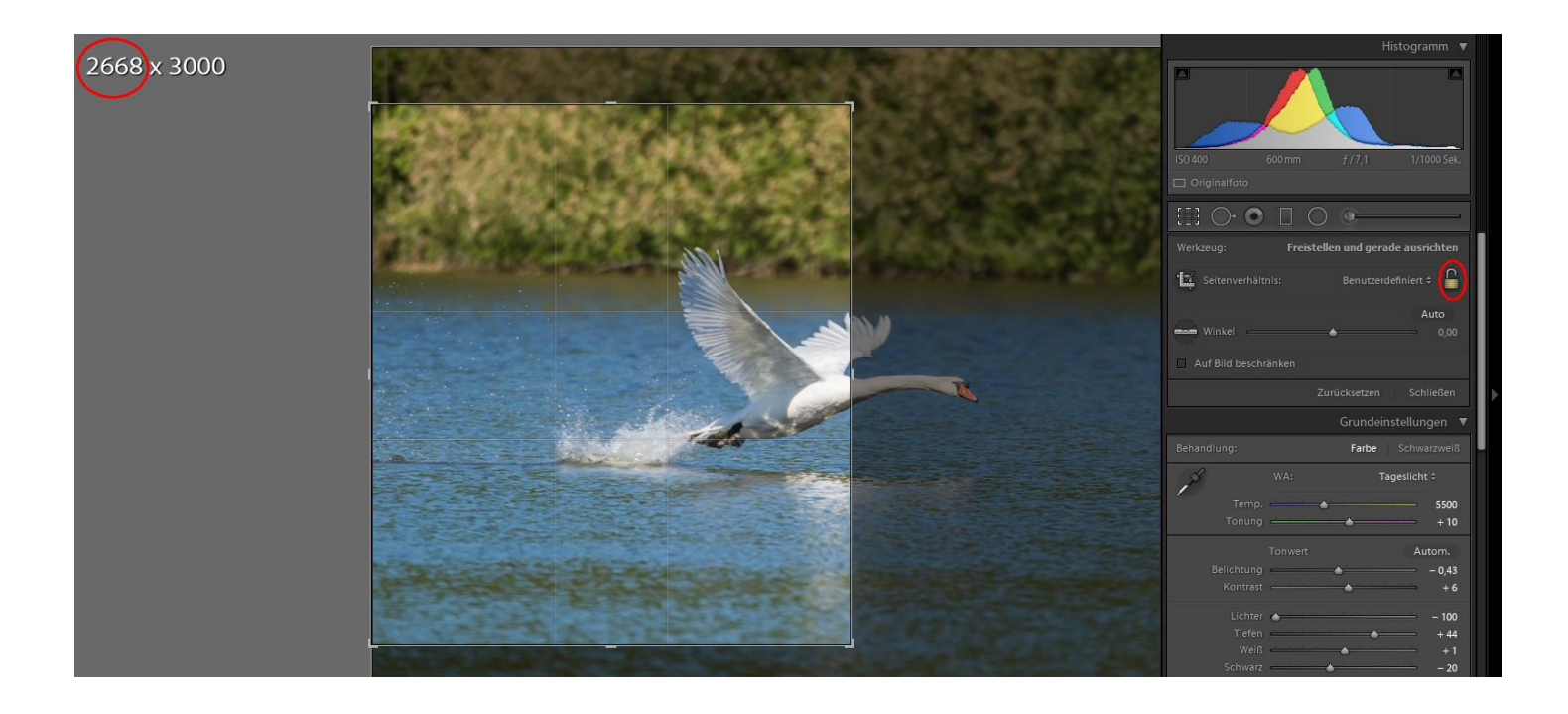

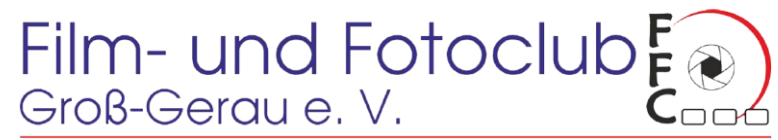

www. Filmundfoto-gg.de

Hier würde ich nun wieder den langen Wert (3000px) im 1. Feld und im 2. Feld den gewünschten kurzen Wert(2000px) eingeben.

Da ja dieses Seitenformat hier schon angeboten wird und sowieso nur die kurze Seite gesetzt wird, klicke ich einfach auf 2x3 / 4x6

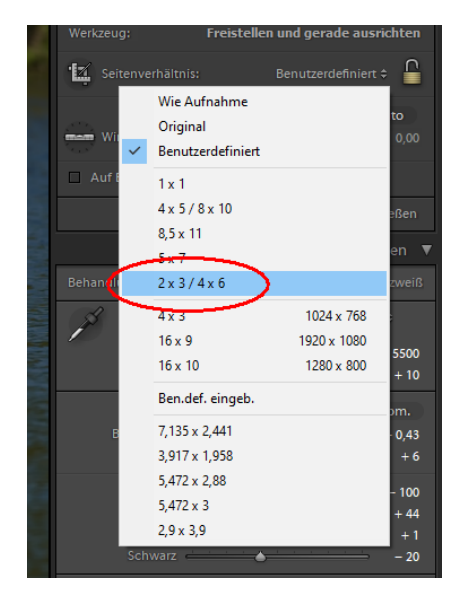

Jetzt haben wir unseren Ausschnitt genau 2000px x 3000px. Allerdings wollen wir den Ausschnitt im Querformat haben.

**ACHTUNG!** Der nächste Schritt ist wichtig, sonst zerstören wir wieder unseren Ausschnitt!

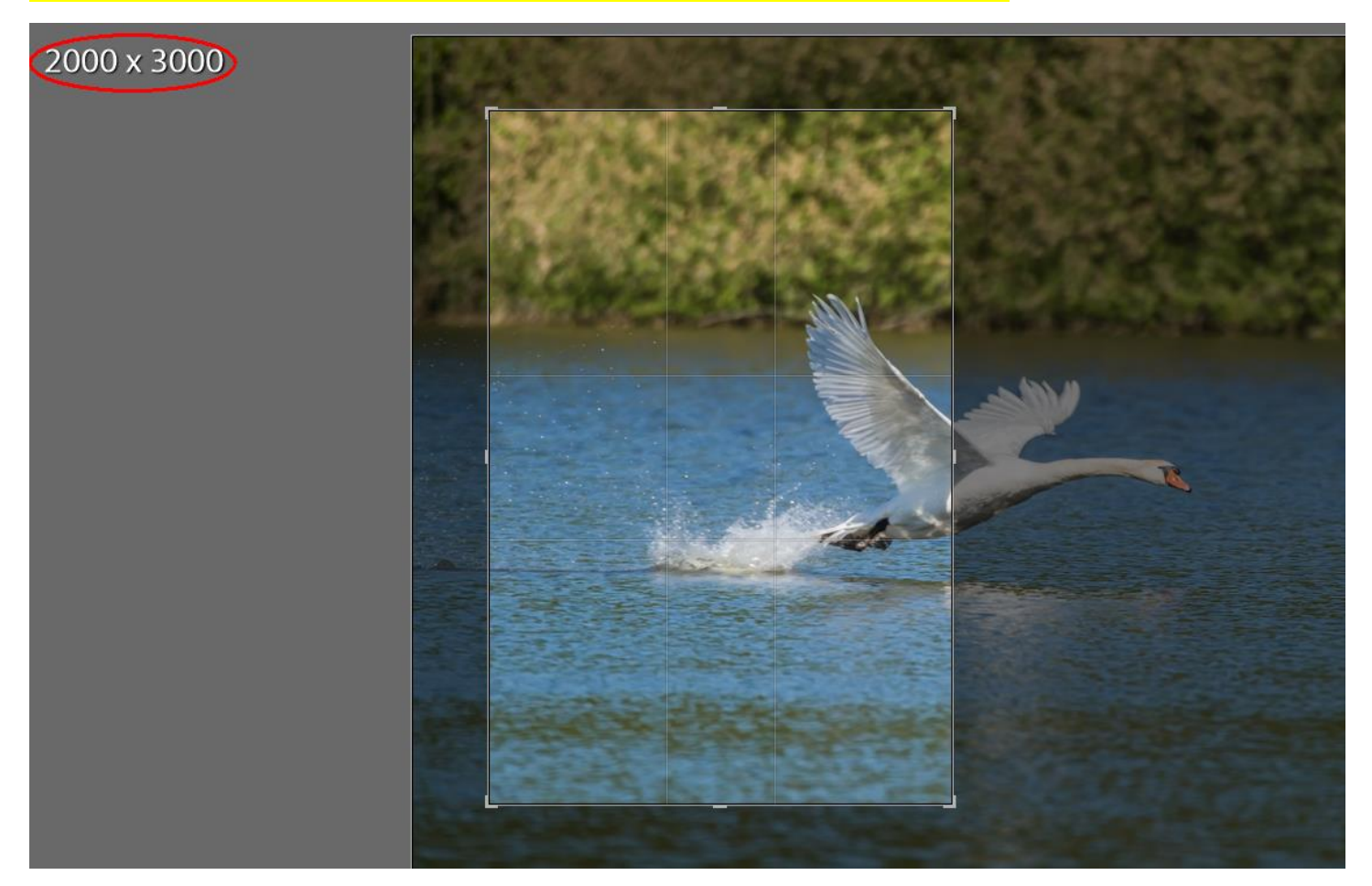

## Film- und Fotoclub $E_{\text{cond}}$

Geht mit dem Mauscursor in den Innenbereich Eures Ausschnitts und bewegt den Ausschnitt so weit, dass er ziemlich mittig im Bild ist. Jetzt erst könnt Ihr mit der Taste "X" den Rahmen in die Horizontale drehen.

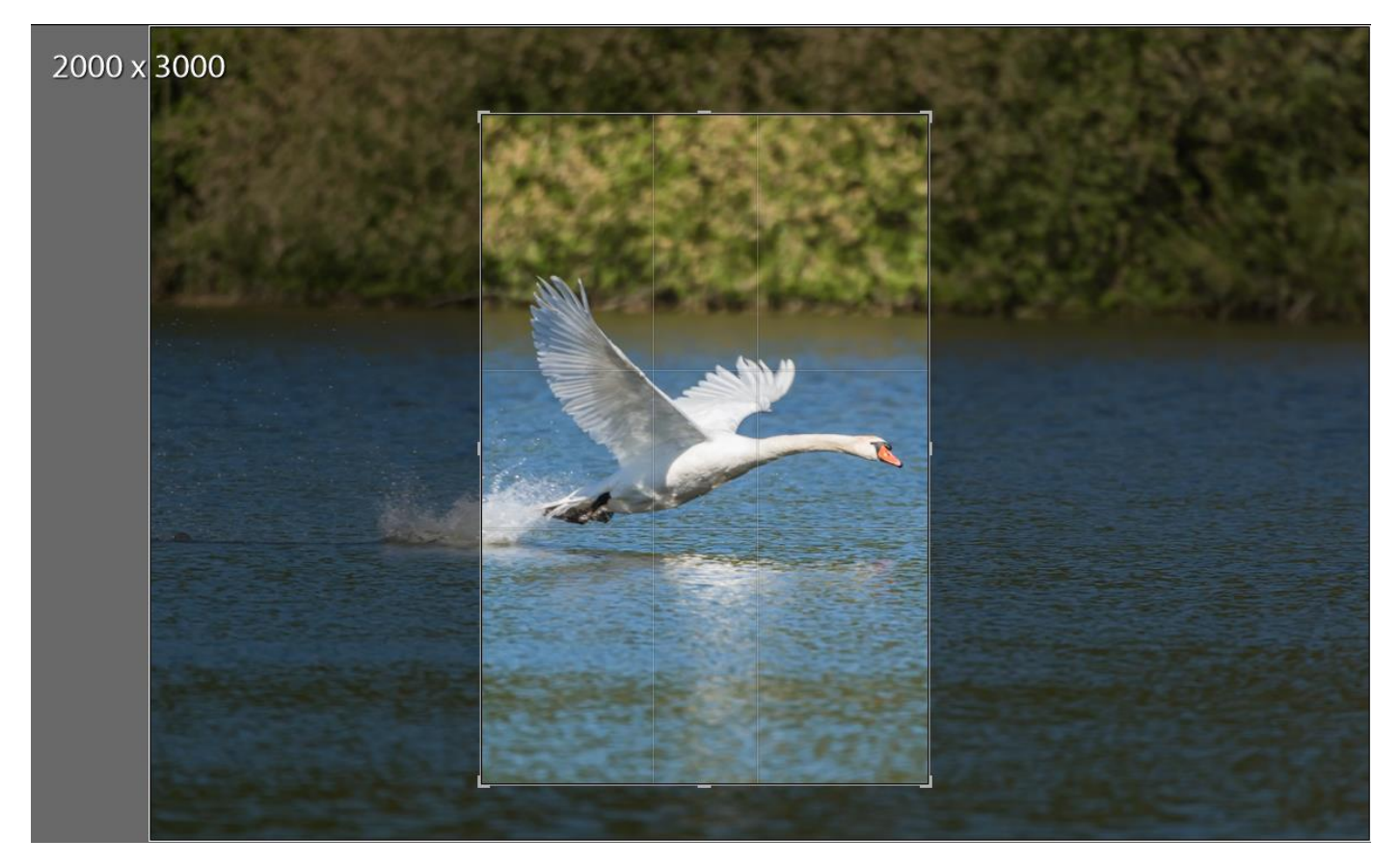

Legt nun Euren gewünschten Ausschnitt fest und bestätigt mit **Fertig**

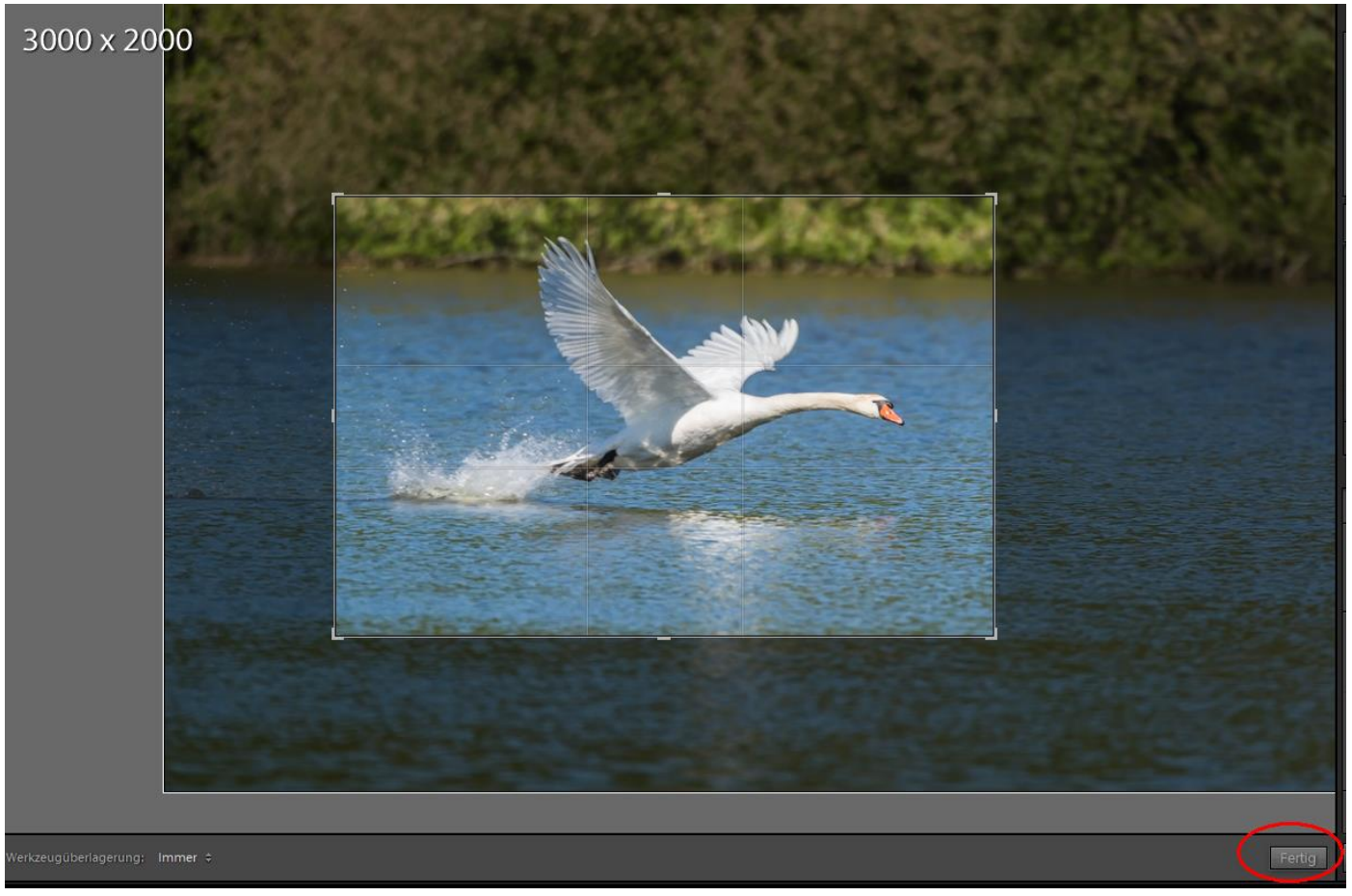

## Film- und Fotoclub $F_{\text{mod}}$

**Fertig!** Das Bild hat nun die gewünschte Pixelgröße Wir wünschen viel Spaß beim nachmachen!

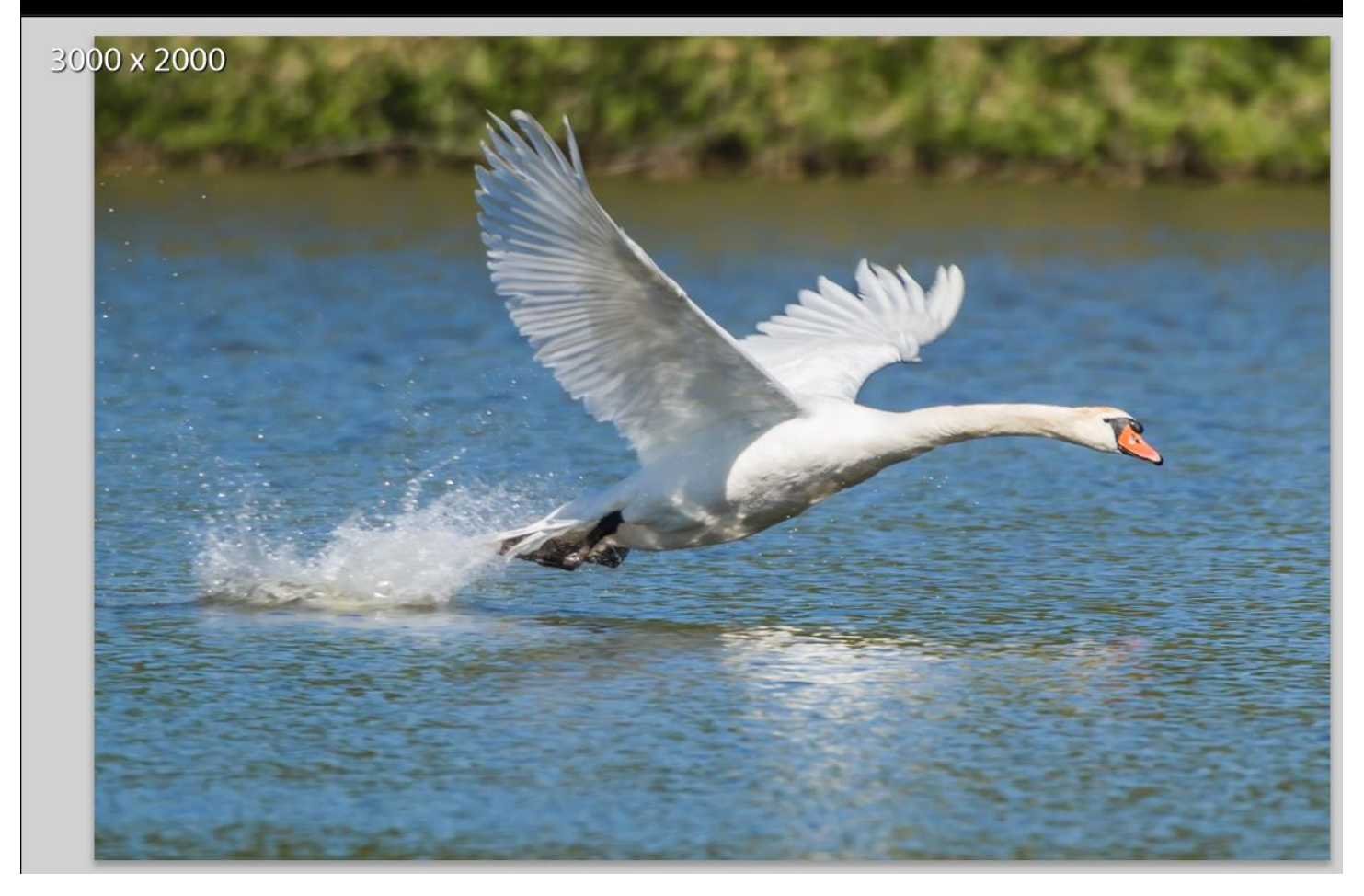

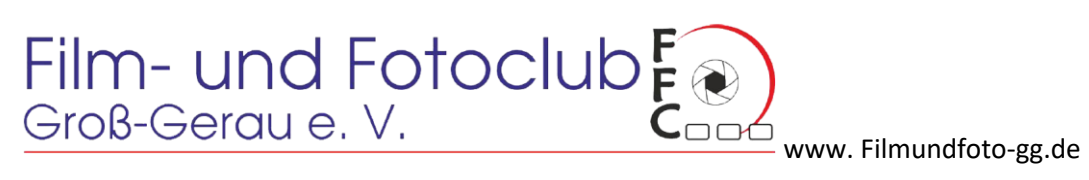